# **Timesheet Employee Tasks**

### **Home Page Overview**

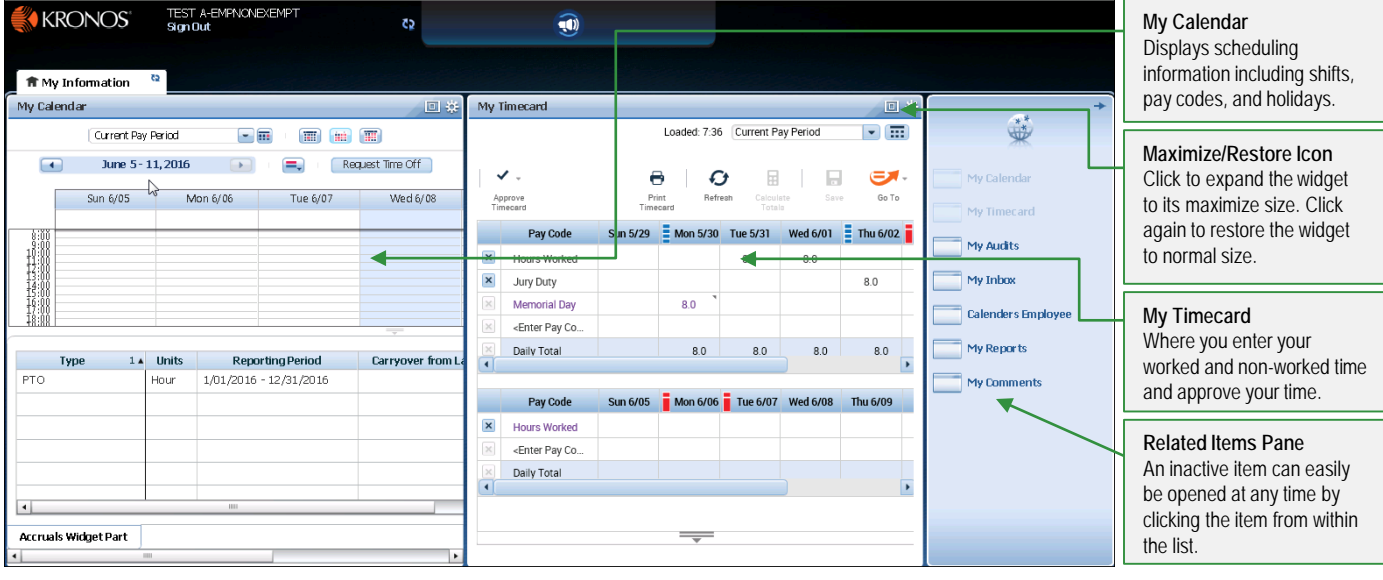

## **My Timecard Overview**

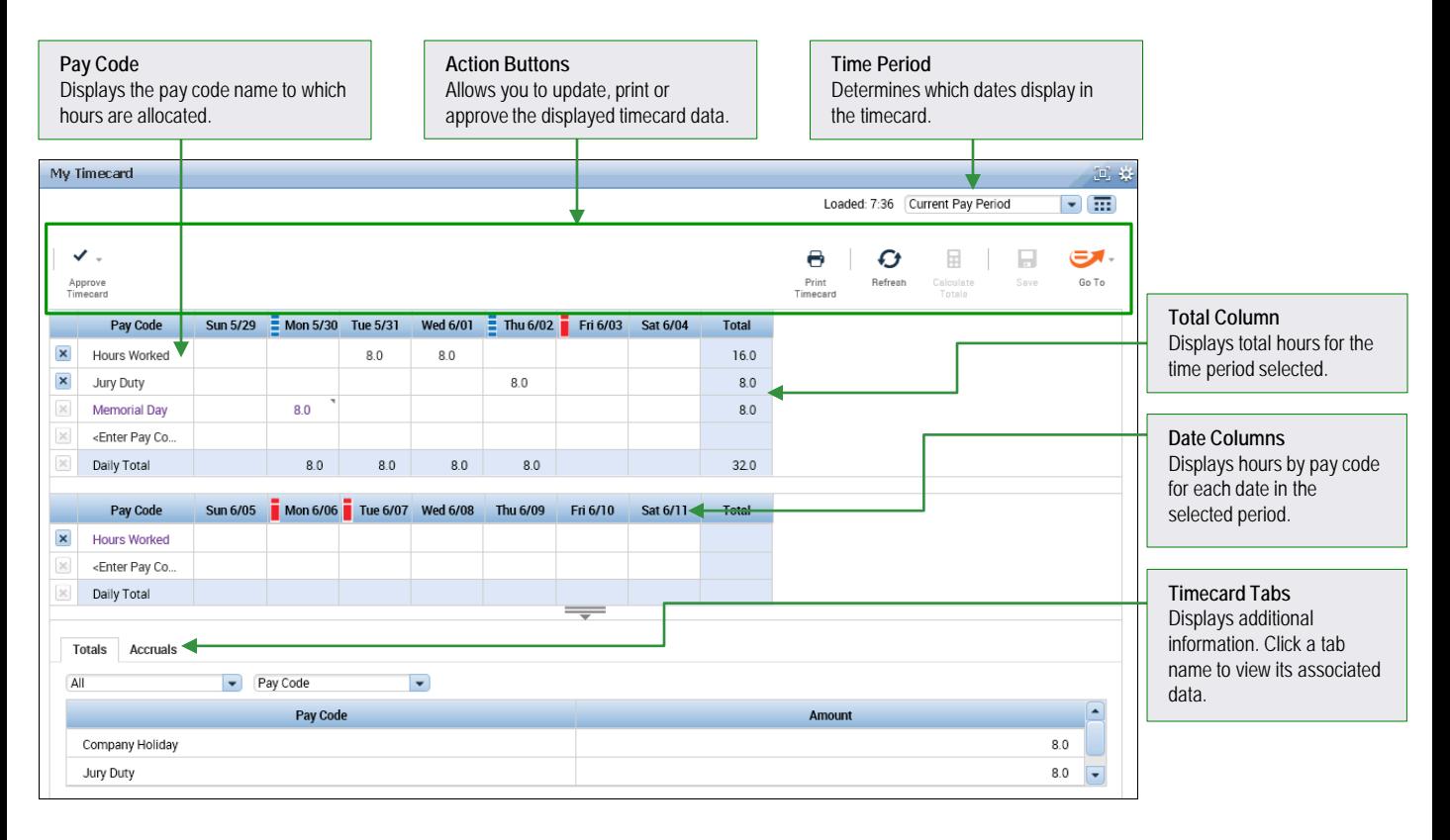

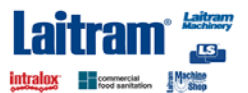

# **Timesheet Employee Tasks**

### **Enter Worked Time**

Click the **Maximize** button in the My Timecard widget. **1**

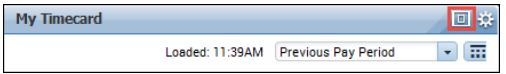

Click the **Date** cell on the row containing the **Hours Worked** pay code and enter the number of hours worked. **2**

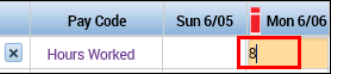

**3** Click **Save**.

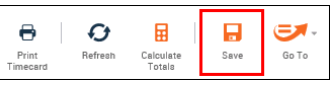

*Note: Some salaried employee timecards are prepopulated with hours allocated to the Hours Worked pay code.* 

# **Enter a Pay Code and Hours**

Click the **Maximize** button in the My Timecard widget. **1**

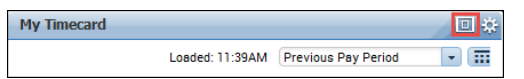

Click the **<Enter Pay Code>** cell on a new row. Select a pay code from the list. **2**

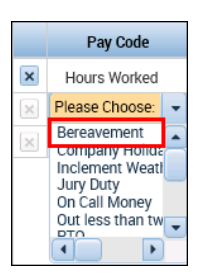

Click the **Date** cell on the same row and enter **3** the number of hours to allocate to the selected pay code.

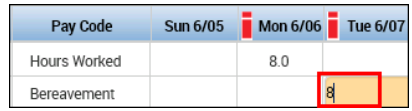

#### **4** Click **Save**.

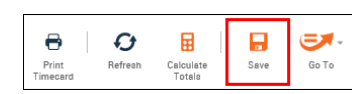

#### **Approve Timecard**

Click the **Maximize** button in the My Timecard widget. **1**

```
My Timecard
                                                  回登
                                                \blacksquareLoaded: 11:39AM Previous Pay Period
```
Select the time frame you are approving from the **Time Period** field. **2**

**Previous Pav Period** ▼上帝

- Review the **Timecard** details for accuracy: **3**
	- Ensure all time for the pay period is recorded.
	- Access the Totals tab to validate the total hours for payroll processing.
- Click the **Approve Timecard** icon and select **Approve Timecard**. **4**

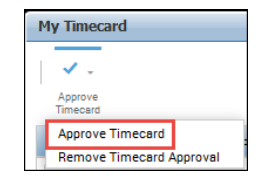

*Note: You can remove a timecard approval by selecting Remove Timecard Approval from the Approve Timecard icon.* 

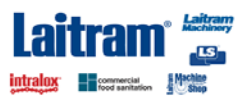

# **US Pay & Comment Codes**

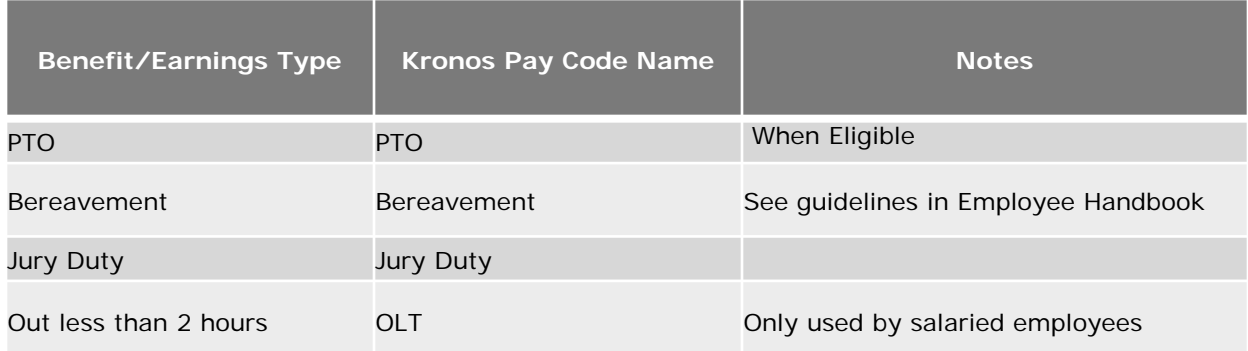

### **Contact your supervisor/HR to use any of the benefits below:**

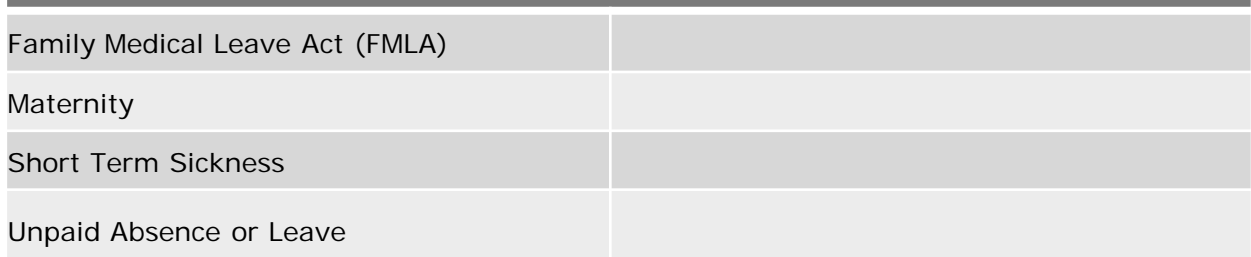

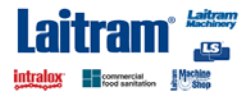